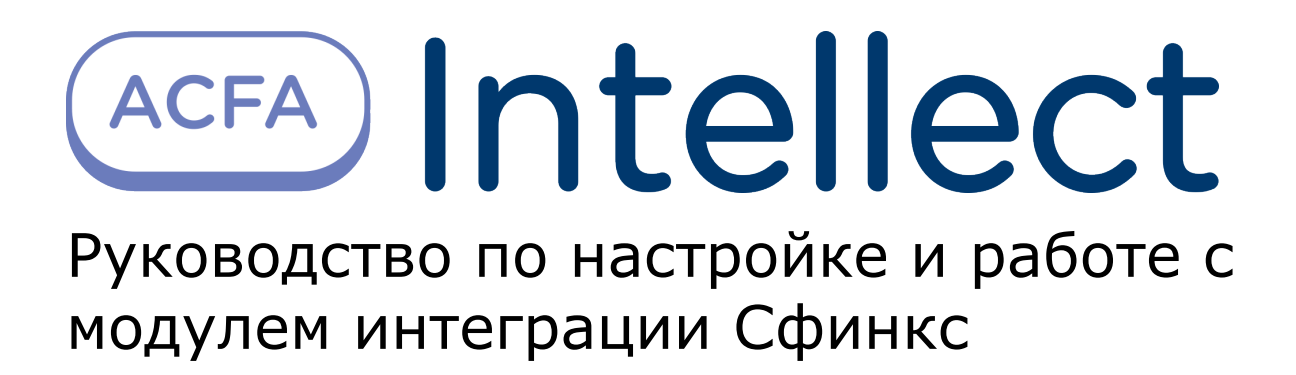

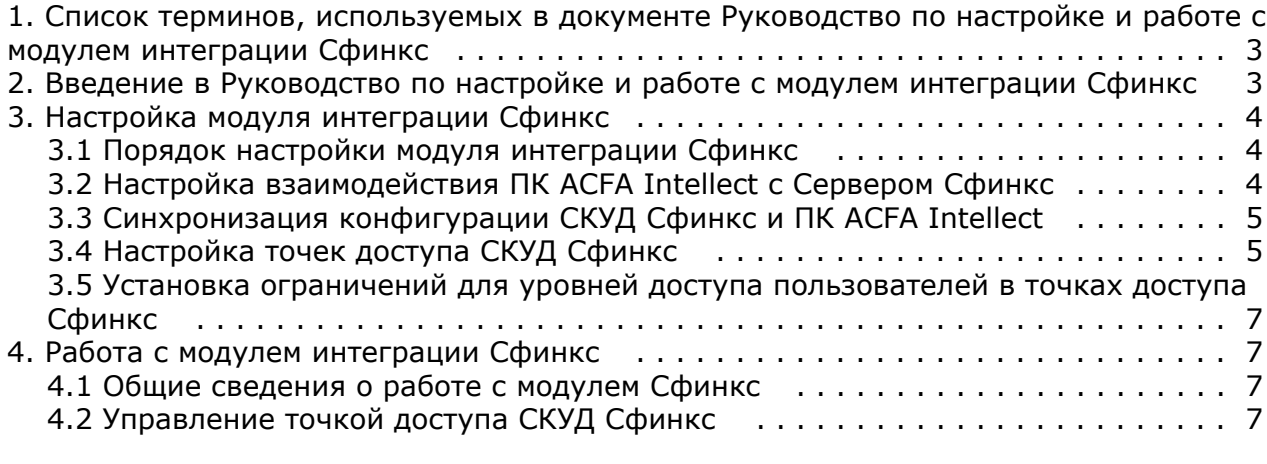

# <span id="page-2-0"></span>**Список терминов, используемых в документе Руководство по настройке и работе с модулем интеграции Сфинкс**

Доступ – перемещение людей, транспорта и других объектов в (из) помещения, здания, зоны и территории.

Исполнительные устройства – турникеты, ворота, шлагбаумы или двери, оборудованные электромагнитными или электромеханическими замками. Контроллер управляет исполнительными устройствами и получает информацию об их состоянии.

Клиент – компьютер, связанный с Сервером *Сфинкс* по протоколу TCP/IP. Клиентом Сервера *Сфинкс* служит Сервер *И нтеллект*.

Клиент *Сфинкс* - компьютер с установленным клиентским программным обеспечением *СКУД Сфинкс*, связанный с Сервером *Сфинкс* по протоколу TCP/IP.

Контроллер – электронное устройство, представляющее собой микропроцессорную плату высокой степени интеграции в металлическом корпусе. Контроллер подключается к линии связи RS485 или Ethernet, считывателям, датчикам и к исполнительным устройствам.

Сервер *Сфинкс* - компьютер с установленным серверным программным обеспечением *СКУД Сфинкс*.

Система контроля и управления доступом (*СКУД*) – программно-аппаратный комплекс, предназначенный для осуществления функций контроля и управления доступом.

Считыватели – электронные устройства, предназначенные для ввода запоминаемого кода с клавиатуры либо считывания кодовой информации с ключей (идентификаторов) системы.

Точка доступа – место, где осуществляется контроль доступа. Точкой доступа могут быть дверь, турникет, ворота, шлагбаум, оборудованные считывателем, электромеханическим замком и другими средствами контроля доступа.

<span id="page-2-1"></span>Сервер *Интеллект* – компьютер с установленной конфигурацией **Сервер** программного комплекса *Интеллект.*

# **Введение в Руководство по настройке и работе с модулем интеграции Сфинкс**

#### **На странице:**

- [Назначение документа](#page-2-2)
- [Общие сведения о модуле интеграции](#page-2-3) [«Сфинкс»](#page-2-3)

### <span id="page-2-2"></span>**Назначение документа**

Документ *Руководство по настройке и работе с модулем интеграции Сфинкс* является справочно-информационным пособием и предназначен для специалистов по настройке и операторов модуля *Сфинкс*. Данный модуль входит в состав программного комплекса *ACFA Intellect*.

В данном Руководстве представлены следующие материалы:

- 1. общие сведения о модуле интеграции *Сфинкс*;
- 2. настройка модуля интеграции *Сфинкс*;
- 3. работа с модулем интеграции *Сфинкс*.

### <span id="page-2-3"></span>**Общие сведения о модуле интеграции «Сфинкс»**

Модуль интеграции *Сфинкс* является компонентом программного комплекса *ACFA Intellect* и предназначен для выполнения следующих функций:

- 1. конфигурирование *СКУД Сфинкс* (производитель ООО «ПромАвтоматика»);
- 2. обеспечение взаимодействия *СКУД Сфинкс* с ПК *ACFA Intellect* (мониторинг, управление).

#### **Примечание.** ന

Подробные сведения о СКУД Сфинкс приведены в официальной справочной документации по данной системе.

Перед настройкой модуля интеграции *Сфинкс* необходимо выполнить следующие действия:

1. Установить аппаратные средства *СКУД Сфинкс* на охраняемый объект;

2. Настроить точки доступа *СКУД Сфинкс* с использованием программного обеспечения Клиента *Сфинкс* (см. справочную документацию по *СКУД Сфинкс*).

# <span id="page-3-1"></span><span id="page-3-0"></span>**Настройка модуля интеграции Сфинкс Порядок настройки модуля интеграции Сфинкс**

Настройка модуля интеграции *Сфинкс* производится в следующей последовательности:

- 1. Настроить взаимодействие ПК *ACFA Intellect* с Сервером *Сфинкс*;
- 2. Синхронизировать конфигурацию ПК *ACFA Intellect* и *СКУД Сфинкс*;
- 3. Настроить точки доступа *СКУД Сфинкс.*

## <span id="page-3-2"></span>**Настройка взаимодействия ПК ACFA Intellect с Сервером Сфинкс**

Настройка взаимодействия ПК *ACFA Intellect* с Сервером *Сфинкс* производится на панели настройки объекта **Сервер "Сфинкс"**. Данный объект создается на базе объекта **Компьютер** на вкладке **Оборудование** диалогового окна **Нас тройка системы**.

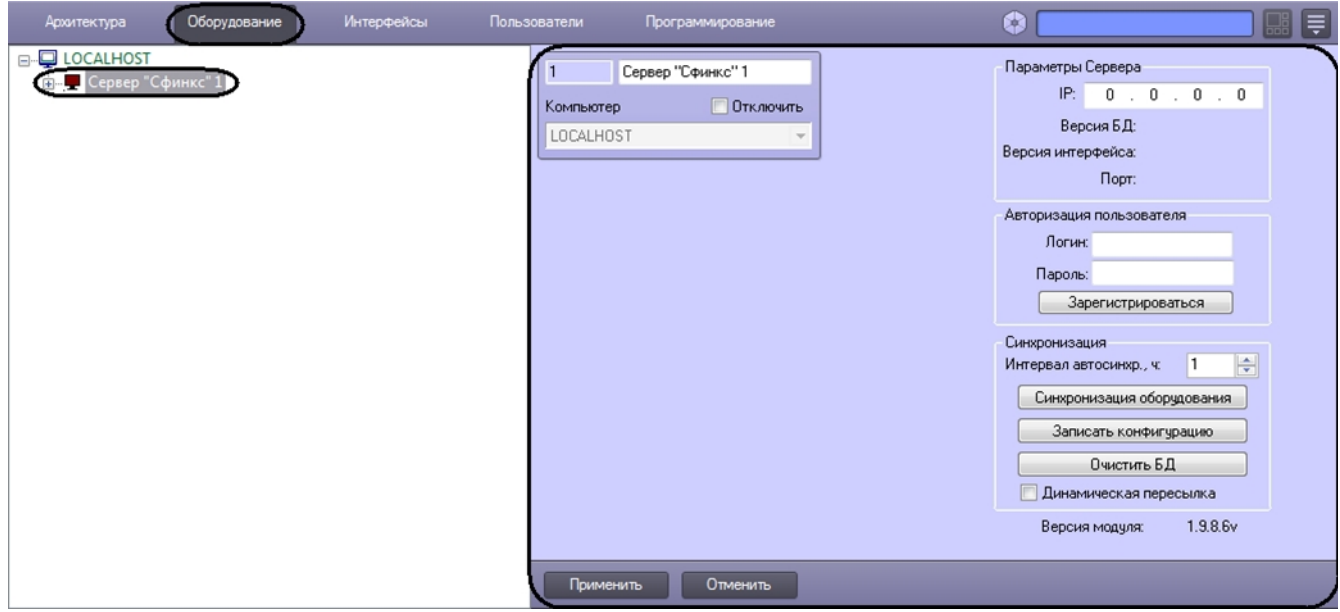

Настройка взаимодействия ПК *ACFA Intellect* с Сервером *Сфинкс* производится следующим образом:

1. Перейти на панель настройки объекта **Сервер "Сфинкс"**.

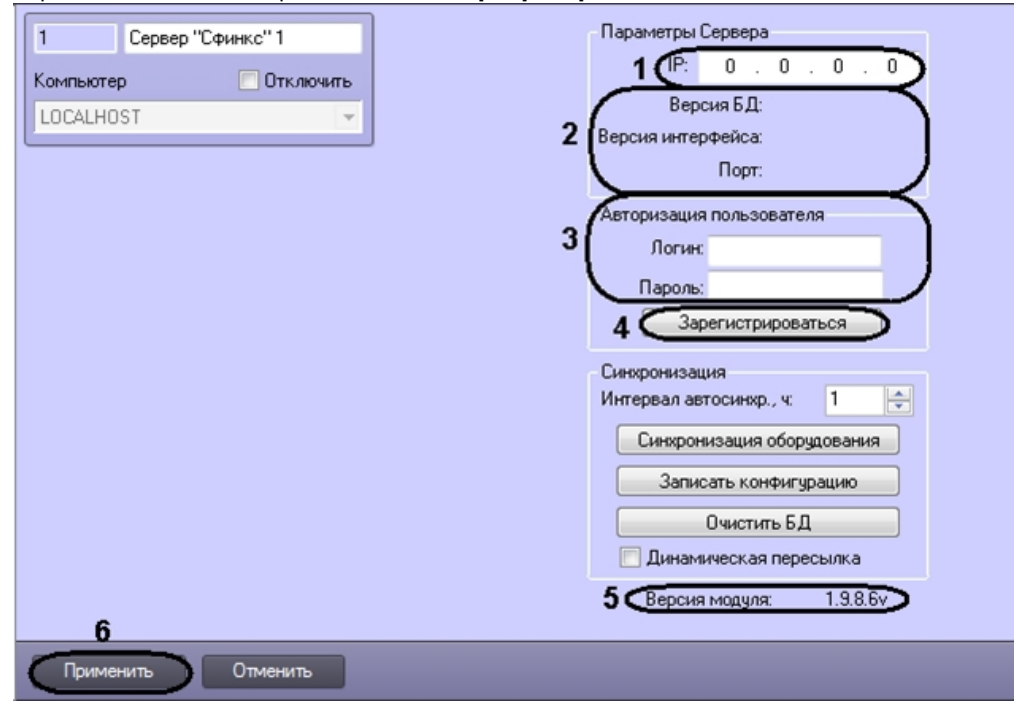

- **Примечание.**
	- В поле **Версия модуля** отображается версия модуля интеграции Сфинкс (**5**). В группе **Параметры Сервера** отображается следующие сведения (**2**):
	- версия базы данных СКУД Сфинкс (поле **Версия БД**);
	- версия протокола обмена данных между Сервером Сфинкс и Клиентом (поле **Версия интерфейса**);
	- порт, используемый для связи Сервера Сфинкс и Клиента (поле **Порт**).
	- Клиентом в данном случае является Сервер *Интеллект*.
- 2. В поле **Параметры сервера** ввести IP-адрес Сервера *Сфинкс* (**1**).
- 3. В группе **Авторизация пользователя** ввести имя пользователя (поле **Логин**) и пароль (поле **Пароль**), используемые для авторизации на Сервере *Сфинкс* (**3**).

#### **Примечание.** ൹

Следует ввести любую пару значений, используемую при входе в программу «Клиент СКУД "Сфинкс"» (см. официальную справочную документацию по *СКУД Сфинкс*).

- 4. Для выполнения авторизации на Сервере *Сфинкс* нажать кнопку **Зарегистрироваться** (**4**).
- 5. В результате выполнения операции в дереве объектов ПК *ACFA Intellect* будут созданы объекты **Точка доступа**, соответствующие точкам доступа *СКУД Сфинкс.*
- 6. Для сохранения внесенных изменений нажать кнопку **Применить** (**6**).

<span id="page-4-0"></span>Настройка взаимодействия ПК *ACFA Intellect* с Сервером *Сфинкс* завершена.

## **Синхронизация конфигурации СКУД Сфинкс и ПК ACFA Intellect**

Для проведения синхронизации конфигурации *СКУД Сфинкс* и ПК *ACFA Intellect* необходимо выполнить следующие действия:

1. Перейти на панель настроек объекта **Сервер "Сфинкс"** к группе параметров **Синхронизация**.

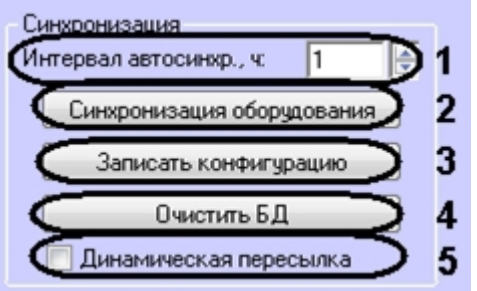

#### **Внимание!** Λ

Для корректной работы модуля интеграции *Сфинкс* флажок **Динамическая пересылка** всегда должен быть установлен (5).

- 2. Между Сервером *Интеллект* и Сервером *Сфинкс* в обязательном порядке должна выполняться автосинхронизация параметров. В поле **Интервал автосинхр.** необходимо установить период синхронизации параметров в часах (**1**).
- 3. Для чтения конфигурации *СКУДСфинкс*, хранящейся на Сервере *Сфинкс*, нажать кнопку **Синхронизация оборудования** (**2**).
- 4. Для пересылки конфигурации ПК *ACFA Intellect* на Сервер *Сфинкс* нажать на кнопку **Записать конфигурацию** (**3**).

#### **Внимание!**

Λ Данное действие требуется обязательно выполнить после настройки взаимодействия Серверов Интеллект и Сфинкс.

- 5. Для очистки базы данных Сервера *Сфинкс* нажать на кнопку **Очистить БД** (**4**).
- 6. Нажать на кнопку **Применить.**

<span id="page-4-1"></span>Синхронизация конфигурации *СКУД Сфинкс* и ПК *ACFA Intellect* завершена.

## **Настройка точек доступа СКУД Сфинкс**

Настройка точки доступа *СКУД Сфинкс* производится на панели настройки объекта **Точка доступа Сфинкс**. Данный объект регистрируется на базе объекта **Сервер "Сфинкс"** на вкладке **Оборудование** диалогового окна **Настройка системы**.

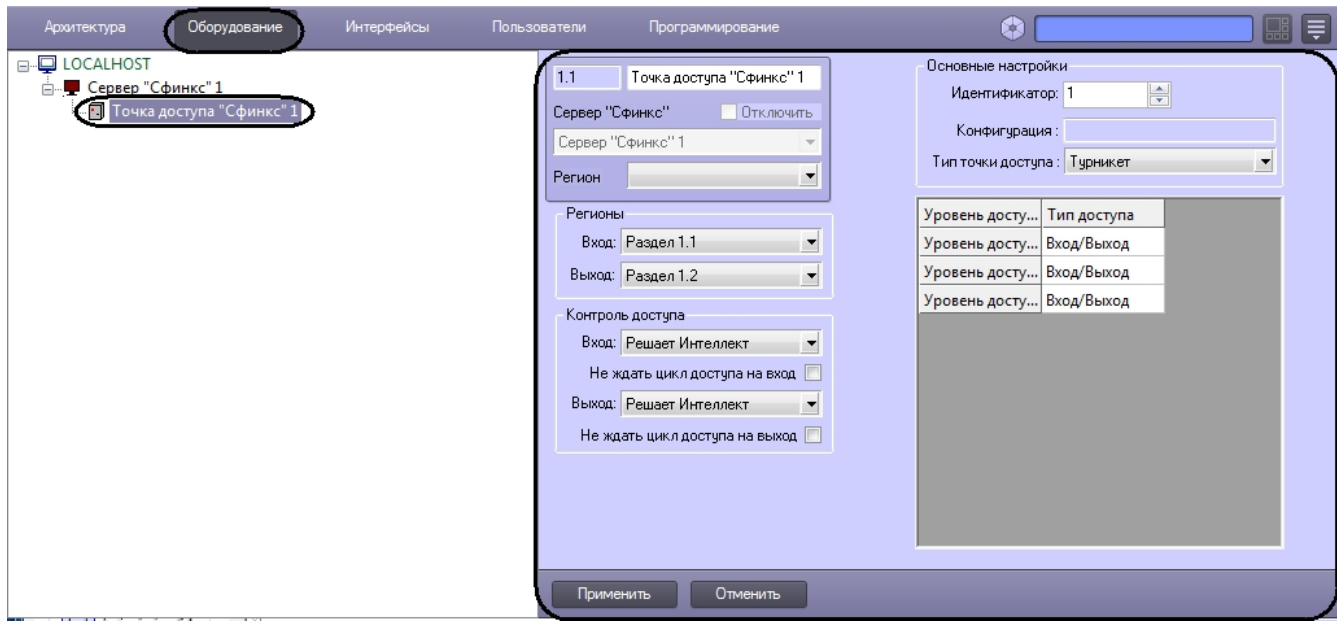

Регистрация объекта **Точка доступа** производится автоматически при чтении конфигурации *СКУД Сфинкс*.

При чтении конфигурации *СКУД Сфинкс* также автоматически определяются следующие параметры точки доступа:

1. Номер точки доступа в базе данных *СКУД Сфинкс* (**1**);

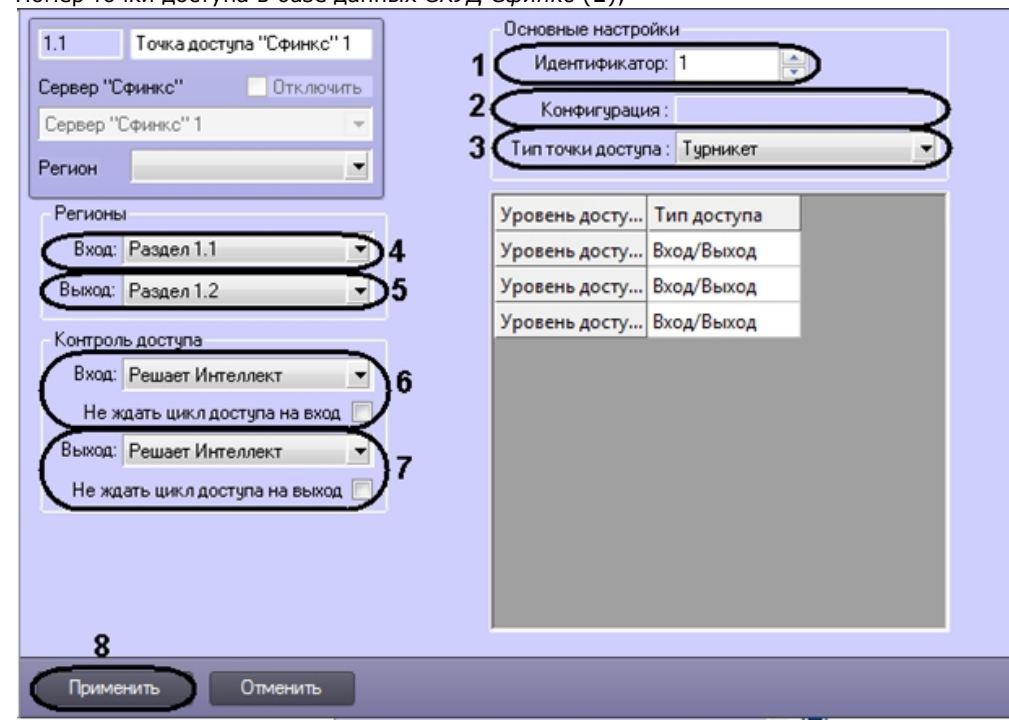

2. Конфигурация точки доступа (**2**);

#### **Примечание.** G)

Конфигурация точки доступа настраивается с использованием переключателей на плате соответствующего контроллера СКУД Сфинкс (см. официальную справочную документацию по СКУД Сфинкс).

3. Режим контроля доступа (**3**).

Настройка точек доступа *СКУД Сфинкс* производится следующим образом:

- 1. Из раскрывающегося списка **Вход** выбрать объект **Раздел**, соответствующий территории, расположенной со стороны выхода через точку доступа (**4**).
- 2. Из раскрывающегося списка **Выход** выбрать объект **Раздел**, соответствующий территории, расположенной со стороны входа через точку доступа (**5**).
- 3. Настроить параметры контроля доступа при входе (**6**):
	- a. из раскрывающегося списка **Вход** выбрать то (того), что (кто) будет принимать и регистрировать

#### **Примечание.**

Для обработки запроса оператором необходимо создать в системе интерфейсный объект **Фото идентификация** и настроить его на событие **Запрос оператору (Доступ разрешен)**. Подробнее о данном объекте и его функциональности см. документ [Руководство по настройке](https://doc.axxonsoft.com/confluence/pages/viewpage.action?pageId=119832738) [и работе с модулем Фотоидентификация.](https://doc.axxonsoft.com/confluence/pages/viewpage.action?pageId=119832738)

- b. в случае, если проход следует считать произведенным сразу после поднесения карты доступа к считывателю, необходимо установить флажок **Не ждать цикл доступа на вход**. В случае, если проход требуется считать совершенным только после осуществления прохода через точку доступа (т.е. срабатывания датчика двери), данный флажок необходимо снять.
- 4. Настроить параметры контроля доступа при выходе (**7**). Параметры идентичны параметрам контроля доступа на вход (см. предыдущий пункт).
- 5. Для сохранения внесенных изменений нажать кнопку **Применить** (**8**).
- 6. Повторить шаги 1-9 для всех требуемых точек доступа *СКУД Сфинкс.*

Настройка точек доступа *СКУД Сфинкс* завершена.

### <span id="page-6-0"></span>**Установка ограничений для уровней доступа пользователей в точках доступа Сфинкс**

На панели настройки объекта **Точка доступа Сфинкс** отображаются уровни доступа, созданные на Сервере *Интелле кт*. По умолчанию они применяются при проходах и на вход и на выход.

Для изменения настроек по умолчанию следует из списка **Тип доступа** для каждого уровня доступа выбрать необходимое значение.

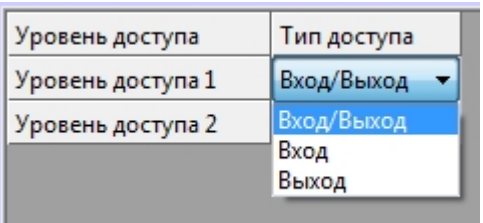

Для сохранения внесенных изменений необходимо нажать кнопку **Применить**.

<span id="page-6-1"></span>Настройка ограничения для уровней доступа пользователей в точках доступа завершена.

# **Работа с модулем интеграции Сфинкс**

### <span id="page-6-2"></span>**Общие сведения о работе с модулем Сфинкс**

Для работы с модулем интеграции *Сфинкс* используются следующие интерфейсные объекты:

- 1. **Карта**;
- 2. **Протокол событий**.

Сведения по настройке данных интерфейсных объектов приведены в документе [Программный комплекс Интеллект:](https://doc.axxonsoft.com/confluence/pages/viewpage.action?pageId=83500164) [Руководство Администратора](https://doc.axxonsoft.com/confluence/pages/viewpage.action?pageId=83500164).

Работа с интерфейсными объектами подробно описана в документе [Программный комплекс Интеллект: Руководство](https://doc.axxonsoft.com/confluence/pages/viewpage.action?pageId=83499967) [Оператора](https://doc.axxonsoft.com/confluence/pages/viewpage.action?pageId=83499967)*.*

## <span id="page-6-3"></span>**Управление точкой доступа СКУД Сфинкс**

Управление точкой доступа осуществляется в интерактивном окне **Карта** с использованием функционального меню объекта **Точка доступа Сфинкс**.

#### Точка доступа "Сфинкс" 1[1.1]

Разблокировать Запретить проход (оператор) Открыть на вход Перезагрузить контроллер Нормальный режим Обработать тревогу Открыть на выход Разрешить проход (оператор) Заблокировать

#### **Примечание.**

Для вызова функционального меню объекта необходимо щелкнуть по значку объекта правой кнопкой мыши.

#### Описание команд функционального меню объекта **Точка доступа Сфинкс** приведено в таблице.

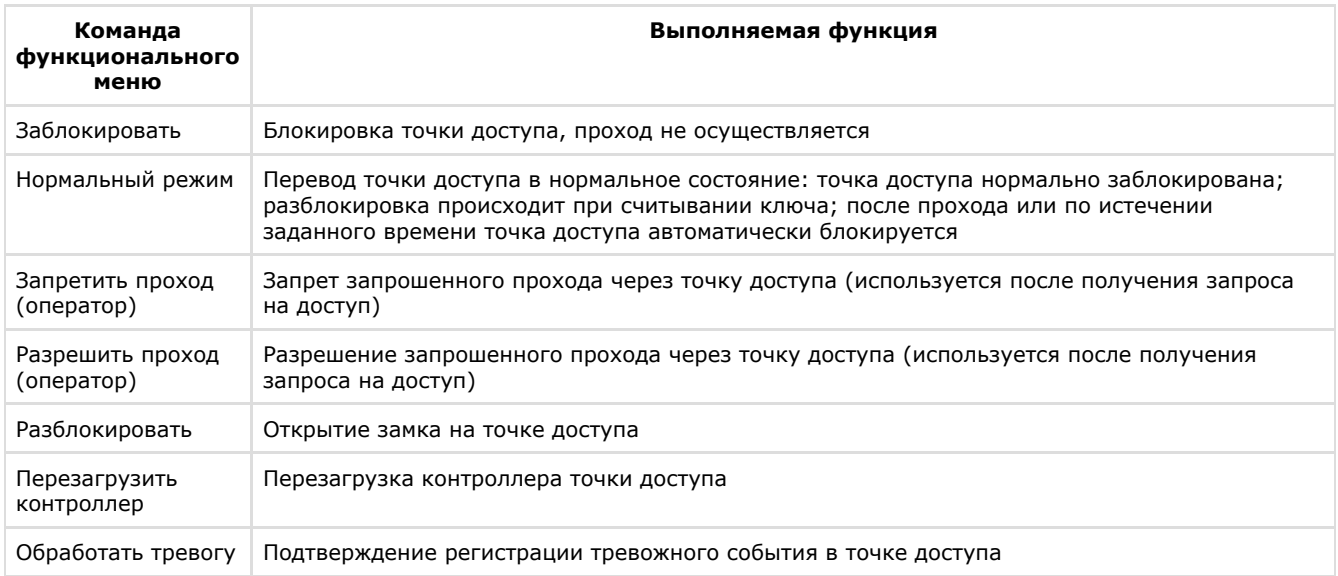

Существует возможность управления сразу всеми точками доступа с использованием функционального меню объекта **Сервер Сфинкс** .

### Сервер "Сфинкс" 1[1] Разблокировка объекта Нормальный режим объекта

Блокировка объекта

Описание команд функционального меню объекта **Сервер Сфинкс** приведено в таблице.

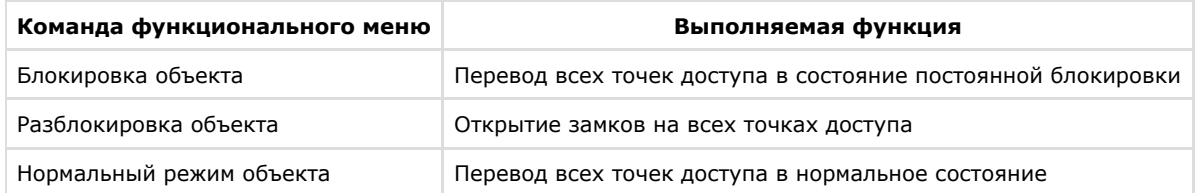